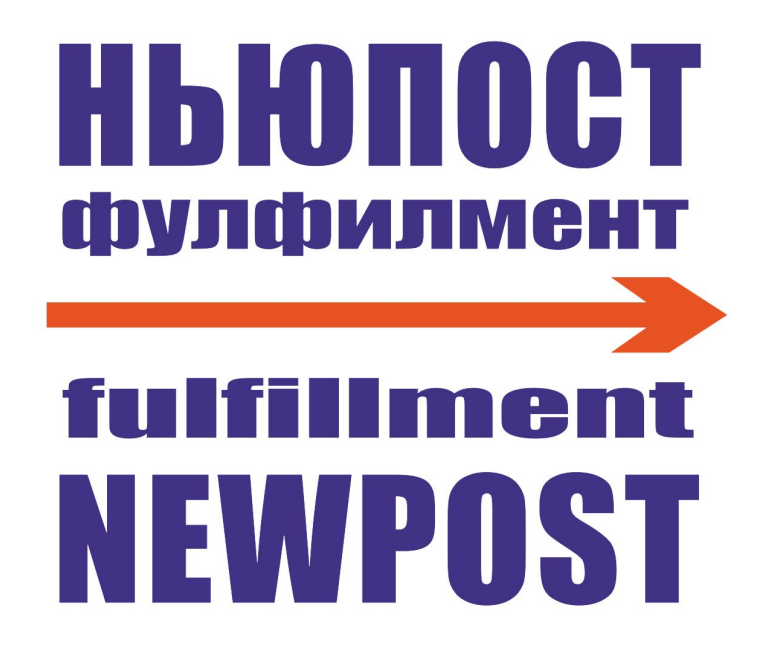

**Подключение маркетплейса Яндекс.Маркет**

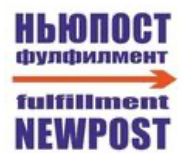

## Оглавление

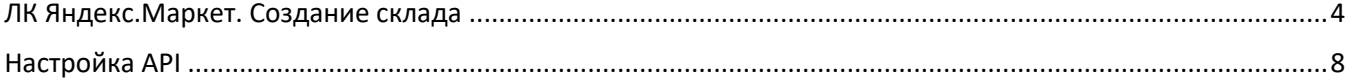

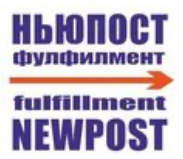

# Принятые сокращения

ЛК - Личный Кабинет МП - Маркетплейс ПВЗ - Пункт Выдачи Заказов

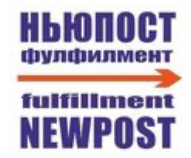

# <span id="page-3-0"></span>**ЛК Яндекс.Маркет. Создание склада**

1. Заходим в раздел "**Логистика**" → "**Склады**". Нажимаем "**Добавить**"

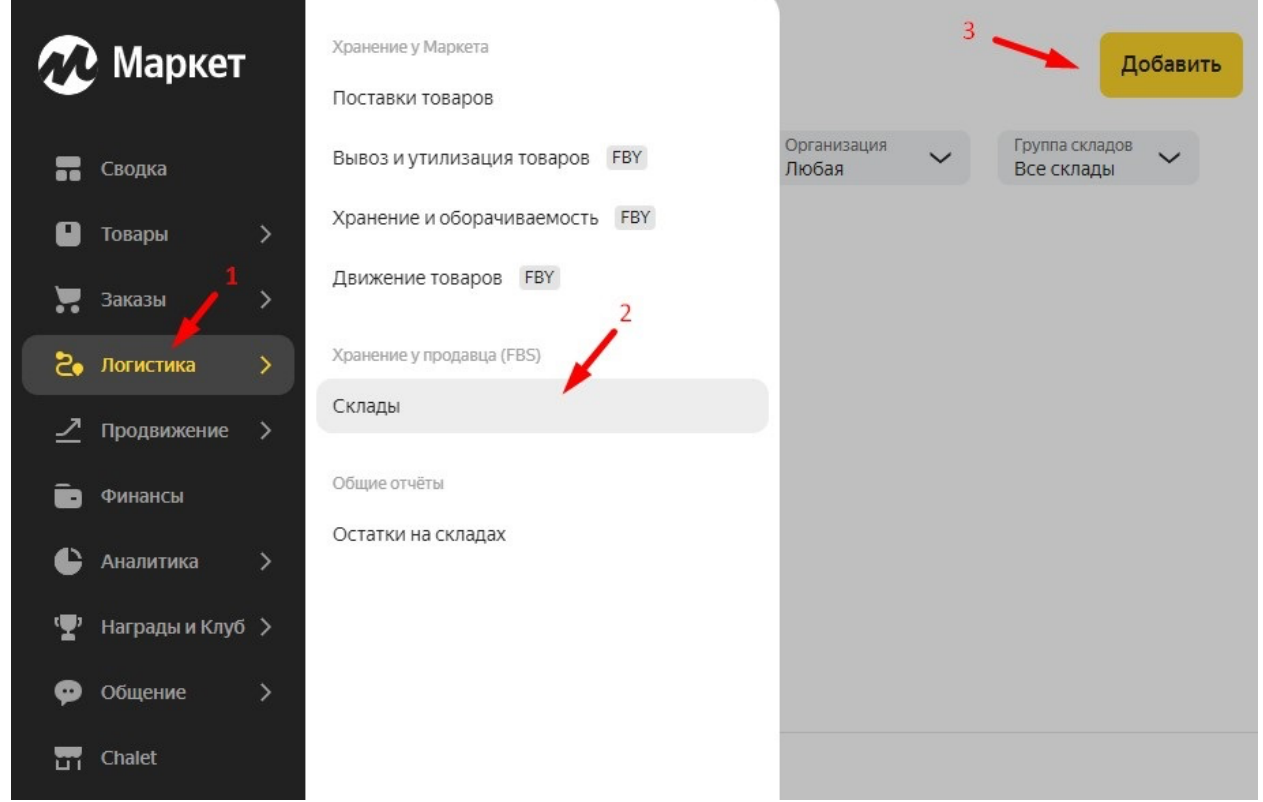

2.В открывшемся разделе выбираем Модель продаж "**FBS**"

3.В открывшемся разделе для копирования ассортимента товара заполняем параметры:

**Название и адрес магазина** – выбираем из списка требуемый магазин

#### **Остатки в новом магазине будут** – Собственные

Далее нажимаем "**Создать магазин**".

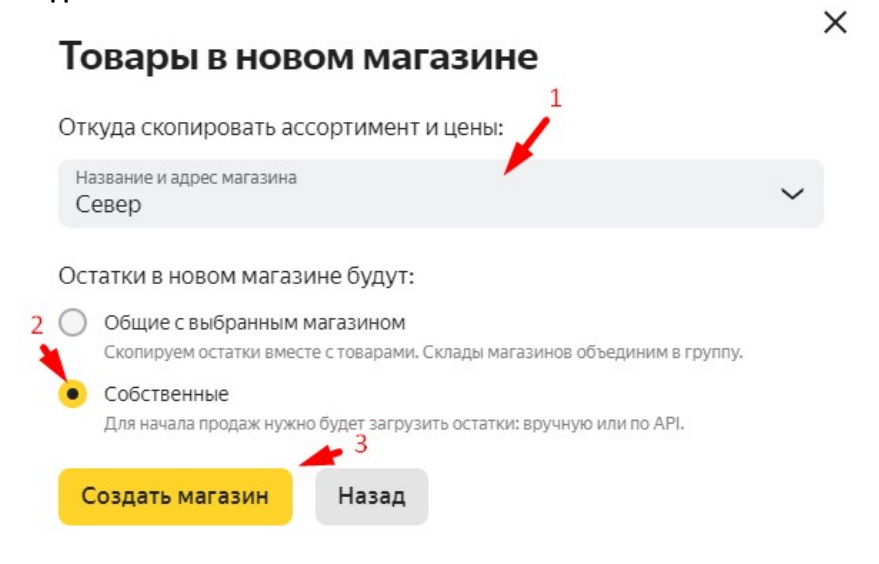

4. В открывшемся разделе заполняем параметры:

# Добавление склада

#### Копирование настроек склада

Ассортимент и цены скопируем со склада Север (ID 1233738, Сходненская улица, с1кВ, деревня Чёрная Грязь, Московская область, 141580).

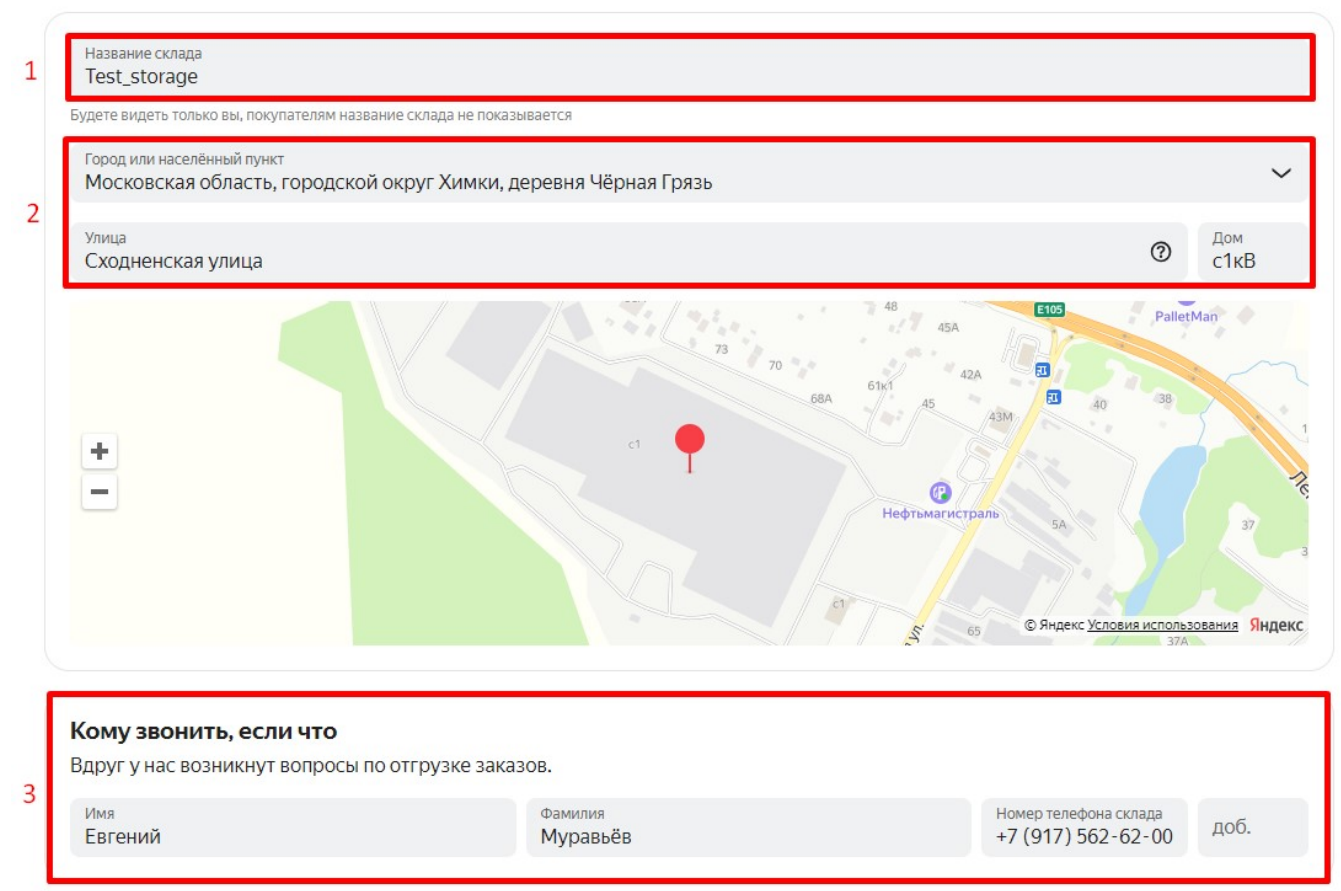

## Как работает склад

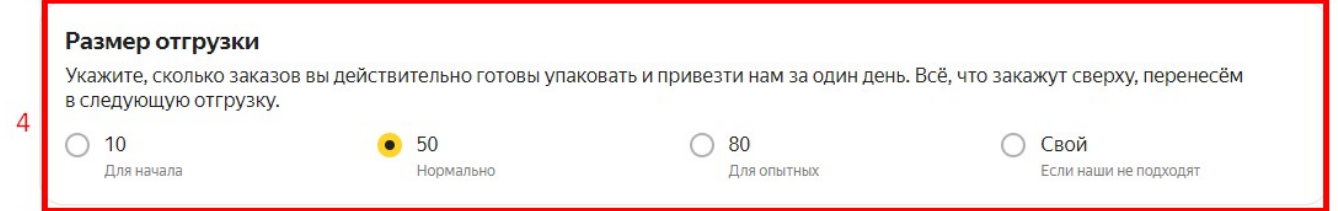

- 4.1 **Название склада** Например "НЬЮПОСТ"
- 4.2 **Адрес склада** Московская область, деревня Чёрная Грязь, Сходненская улица, с1кВ
- 4.3 **Контакт** Евгений Муравьёв; +7 (917) 562 62 00
- 4.4 **Размер отгрузки** выбирайте предполагаемое количество отгрузок в день

**② △** 

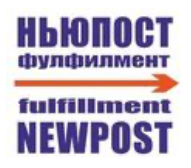

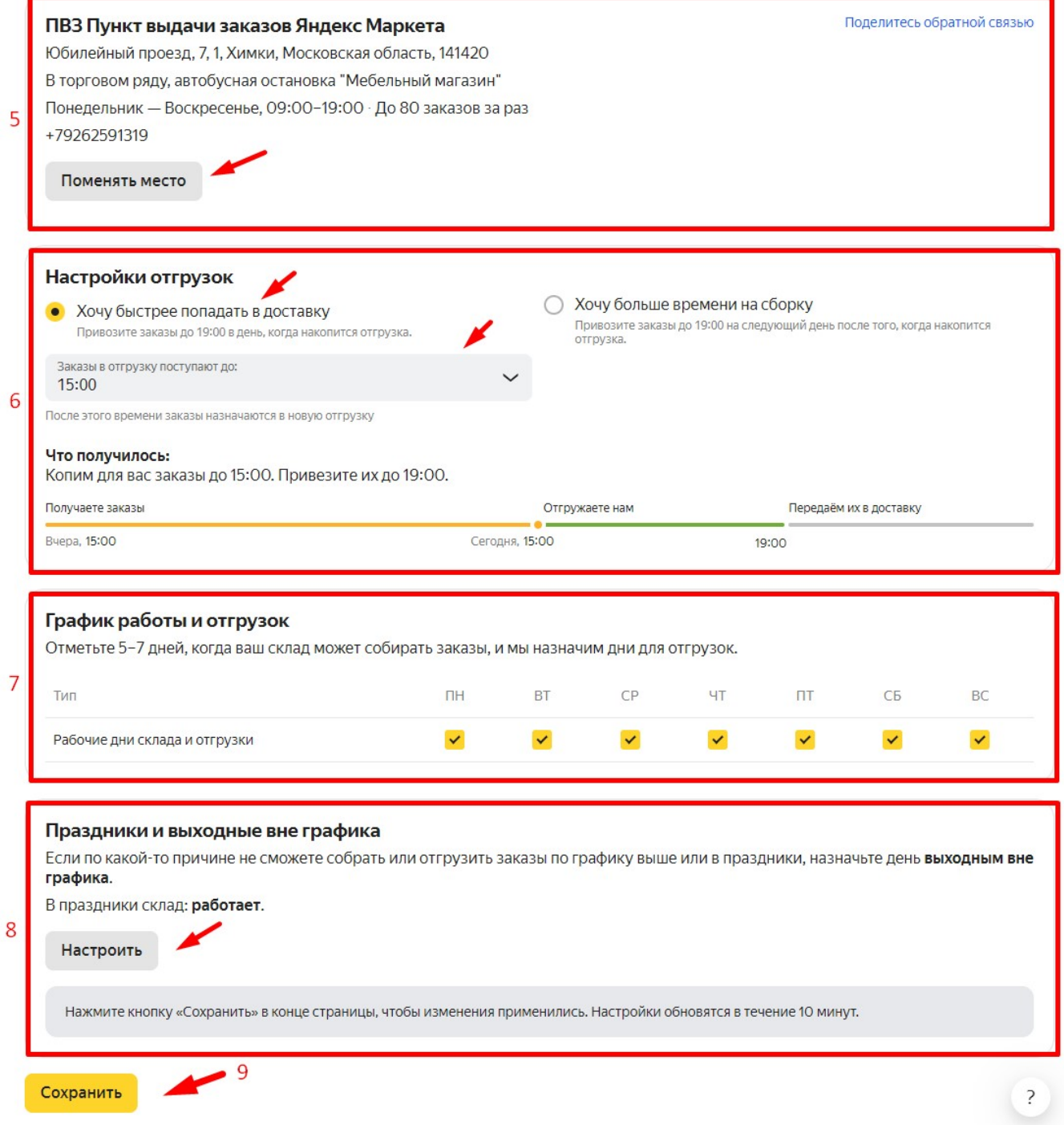

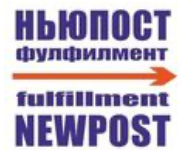

4.5 **Куда хотите привозить заказы** – выбираем ПВЗ Юбилейный проезд, 7, 1, Химки, Московская область

## Выберите новое место отгрузки

#### Пункт выдачи заказов Яндекс Маркета

До 80 заказов

Юбилейный проезд, 7, 1, Химки, Московская область, 141420

• Доступен

Тип точки Пункт приёма заказов

График работы  $\Pi$ H-Bc · 09:00-19:00

Как пройти В торговом ряду, автобусная остановка "Мебельный магазин'

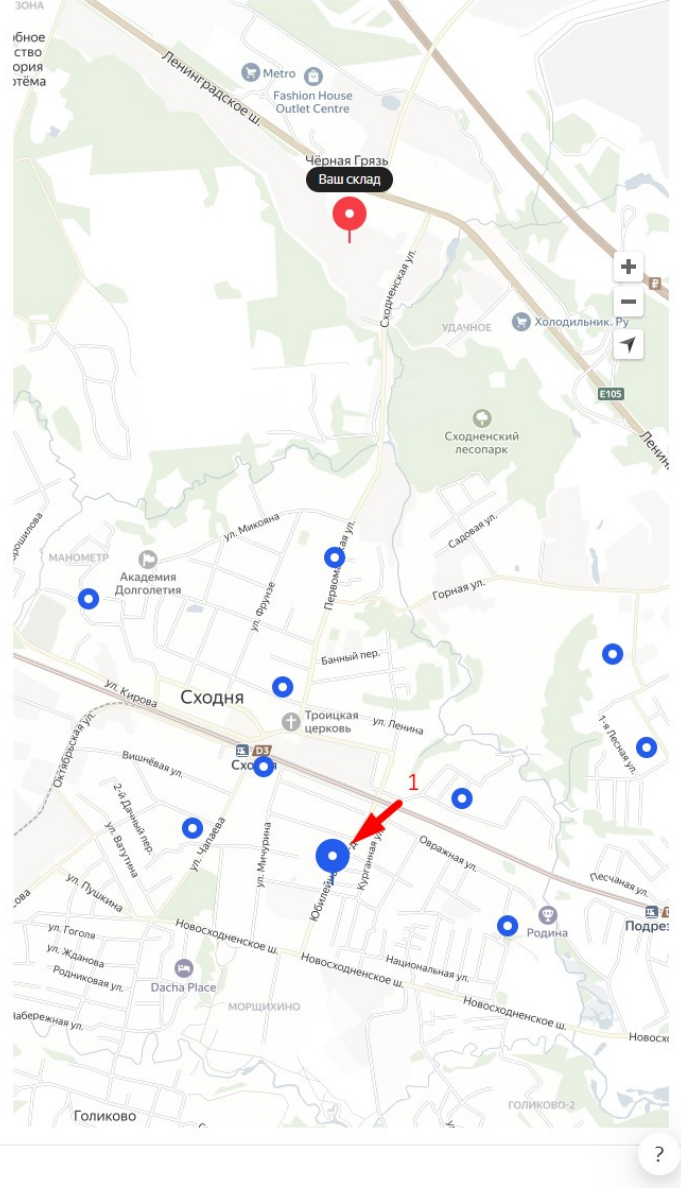

Выбрать Назад к списку 4.6 **Настройка отгрузок** – выбираем '*хочу быстрее попадать в доставку*' и выбираем время '*15:00*'

4.7 **График работы** – выбираем все дни недели

4.8 **График работы в выходные дни** – заходим в пункт '*Настроить*' и выбираем галку '*Склад работает во все государственные праздники*'

4.9 Нажимаем '*Сохранить*'

 $\overline{2}$ 

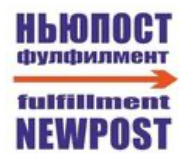

# <span id="page-7-0"></span>**Настройка API**

- 1. Заходим в систему NEWPOST по ссылк[е https://service.fooded.ru/](https://service.fooded.ru/) и авторизуемся в ней.
- 2. Заходим в раздел "**Компании**" и нажимаем на символ "**+**" под названием МП "**ЯМаркет**"

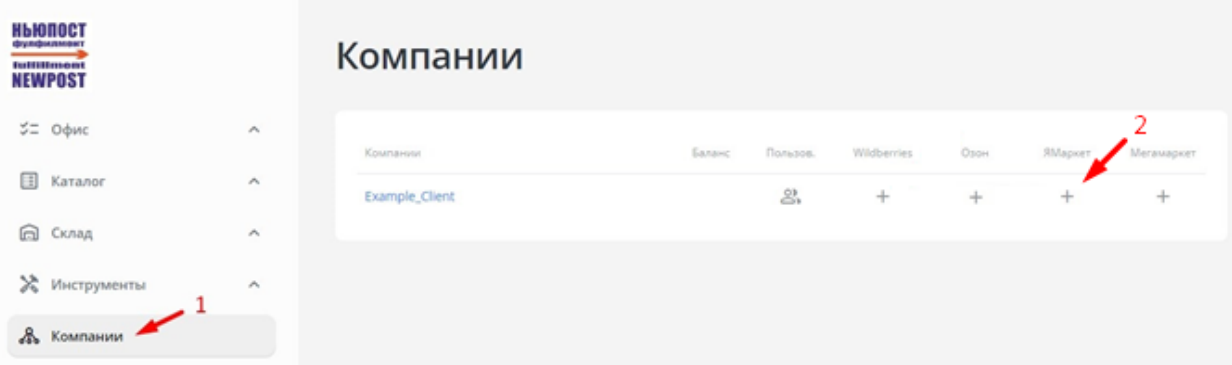

3. В разделе "Настройки API" необходимо скопировать значение из параметр "**Ссылка на API нашего сервиса для клиента (разная для каждого клиента!)**"

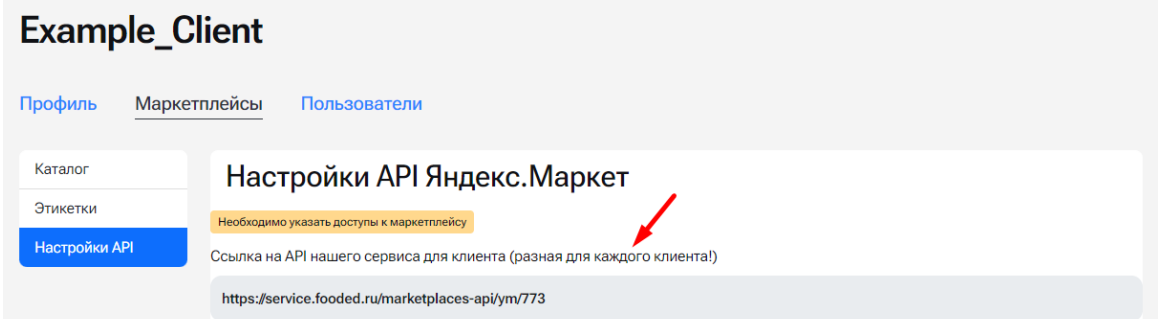

4. Заходим в ЛК Яндекс.Маркета и переходим в раздел "Настройка API"

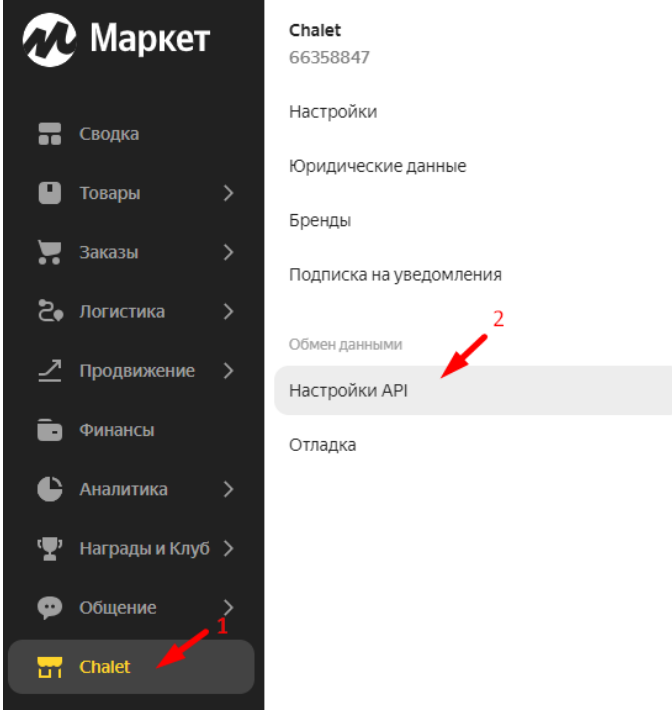

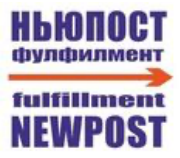

5. В разделе "Настройка запросов от Маркета" заполняем параметр "URL для запросов API" значением, скопированным ранее из ЛК НЬЮПОСТ.

6. Копируем значение параметра "Номер кампании" и вставляем его в ЛК НЬЮПОСТ в параметр "Идентификатор кампании FBS ".

7. В параметре "Авторизационный токен" создаём Токен для требуемого магазина, копируем сгенерированное значение и нажимаем "Применить".

## Настройка запросов от Маркета

Будем запрашивать у вашего сервера информацию о готовности принять заказ и о наличии товаров на складах. Как настроить и включить.

Авторизационный токен ?

 $D89$ \*\*\*\*\*\*\*\*\*\*\*\*\*\*\*\*\*\*\*\*FCO

Изменить

### Новый токен

18C92358F8AF48C798F2118C92358F8AF48 18C92358F8AF48F

Применить

Применить для всех

### Применить для этого магазина

Токен пока не действует. Если он уже поддержан на вашей стороне, нажмите на кнопку «Применить».

#### Применить для всех

Токен будет применён для всех магазинов, у которых он указан как новый и для управления которыми у вас есть доступ.

Вставляем скопированное значение токена в ЛК НЬЮПОСТ в параметр "Токен для запросов Маркета к API нашего сервиса".

8. Переходим по ссылке

[https://oauth.yandex.ru/authorize?response\\_type=token&client\\_id=5f5943a2e4be4246966baa0f55aea1d0](https://oauth.yandex.ru/authorize?response_type=token&client_id=5f5943a2e4be4246966baa0f55aea1d0) Полученный код вставляем в ЛК НЬЮПОСТ в параметр "OAuth-токен для запросов к Маркету ".

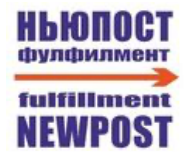

9. Копируем код магазина и вставляем его в ЛК НЬЮПОСТ в параметр "Идентификатор кабинета".

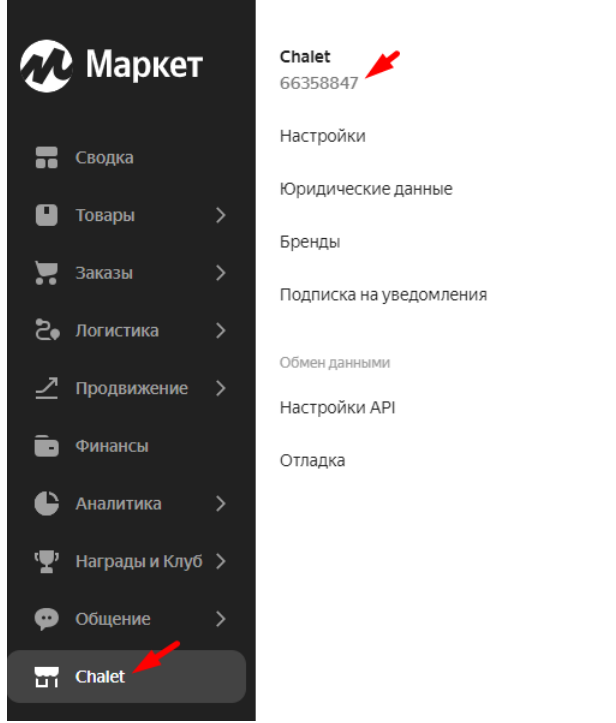

10. В ЛК НЬЮПОСТ выбираем Склад, который был ранее создан в ЛК Яндекс.Маркет и нажимаем 'Сохранить'

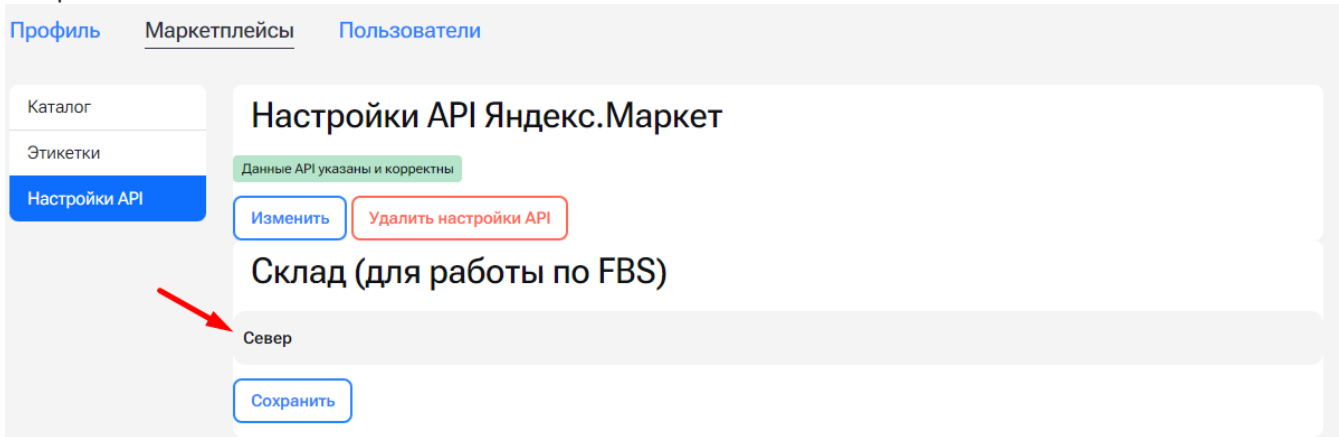

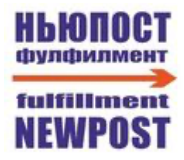

9. В ЛК Яндекс.Маркета в разделе Настройка API переключаем "Способ работы" на "Автоматически через API"

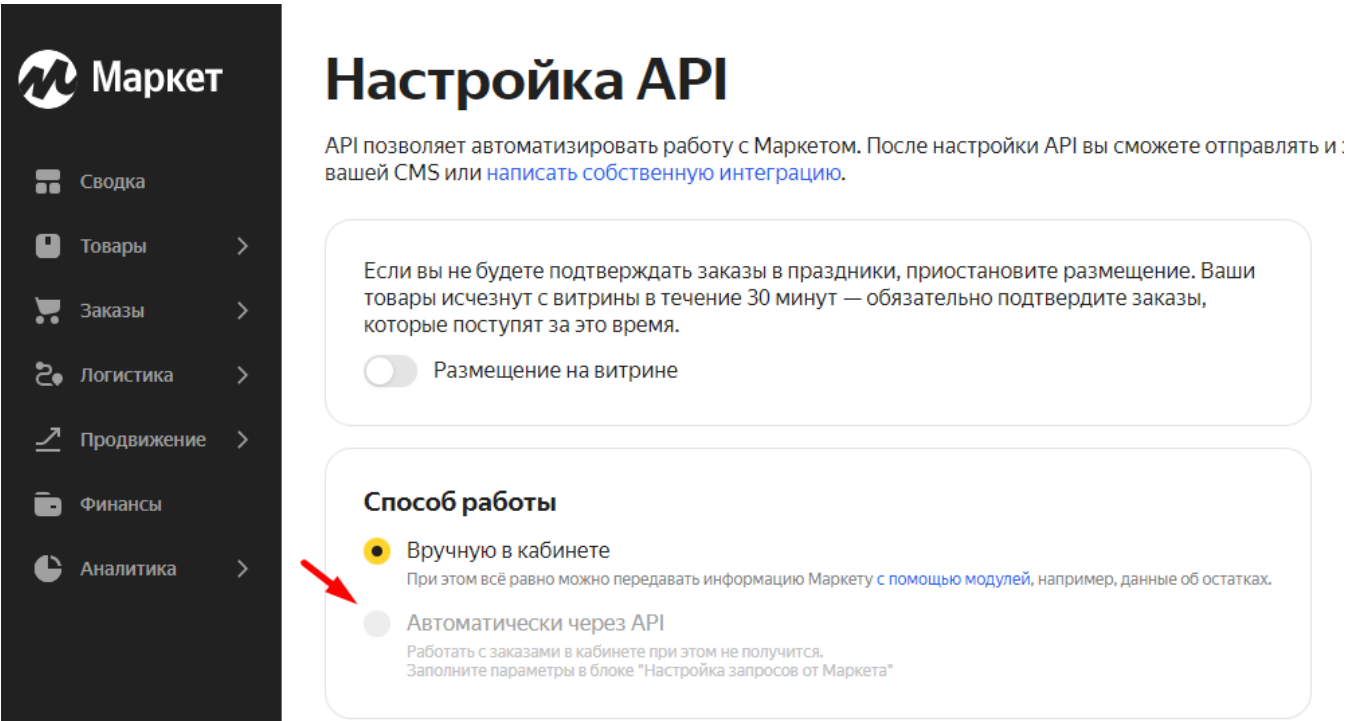